# Université Antonine - Baabda

**Faculté d'ingénieurs en Informatique, Multimédia, Systèmes, Réseaux et Télécommunications**

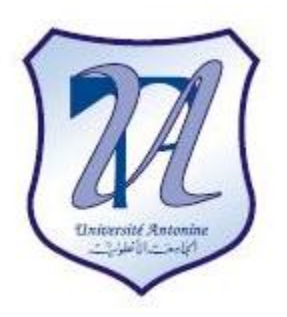

### **Applications mobiles (Pocket PC, etc …)**

### **Project: Manipulate School Database**

**Préparé par** Elie Matta et al.

Copyright © 2010-2011, [eliematta.com.](http://www.eliematta.com/) All rights reserved

#### **Table of Contents**

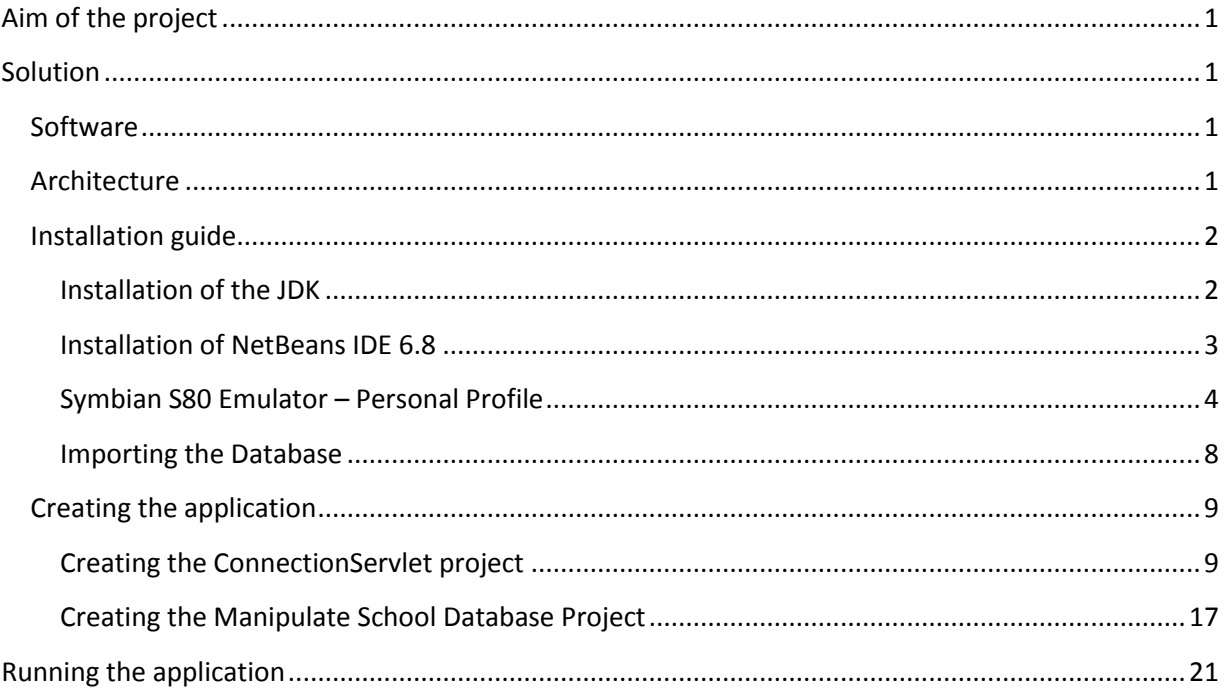

## <span id="page-2-0"></span>Aim of the project

The aim of this project is to realize the "Manipulate School Database" mobile application viewed in class using Java code instead of a .Net application. The application will allow the user to insert, update and delete students and grades from the database using the mobile application.

## <span id="page-2-1"></span>Solution

#### <span id="page-2-2"></span>**Software**

The following products were used in order to solve the problem presented by this project:

- The database is a Mysql database called "school2". It has the same structure as that viewed in class and can be imported from the sql file "school2.sql" in the "Database" folder on the CD.
- The server used to deploy the application is Sun's "GlassFish Enterprise Server" provided with the NetBeans integrated development environment (IDE)
- Nokia Series 80 emulator

#### <span id="page-2-3"></span>**Architecture**

In order to ensure a connection between the Mysql database and the mobile application, there is no direct method for connecting a Java CDC mobile application to the database. So the solution architecture consists of a J2EE middleware between the mobile application and the database. This middleware is a Java web application that contains many servlets to realize the required database tasks such as add students, select notes etc … each servlet receives the required parameter(s) and forms the query that is sent to the database. Once the result is obtained it is sent back to the mobile application as an output stream.

The mobile application sends and receives data from each servlet via its URL and the input/output streams that are converted to string values and adapted to be displayed on the mobile GUI.

#### <span id="page-3-0"></span>**Installation guide**

As the installation might be a bit tricky part at first, we will try to make it easier by following these steps:

- 1. Installation of the Java Development Kit (JDK 6 Update 20)
- 2. Installation of NetBeans IDE 6.8
- 3. Installation and integration of the Nokia Series 80 Emulator

#### <span id="page-3-1"></span>*Installation of the JDK*

The JDK framework is essential therefore we will install the JDK update 20 as it is the latest update since May 2010, this package has been downloaded from [www.java.com.](http://www.java.com/)

The installation is very easy as it is a step-by-step process beginning as shown in the figure below:

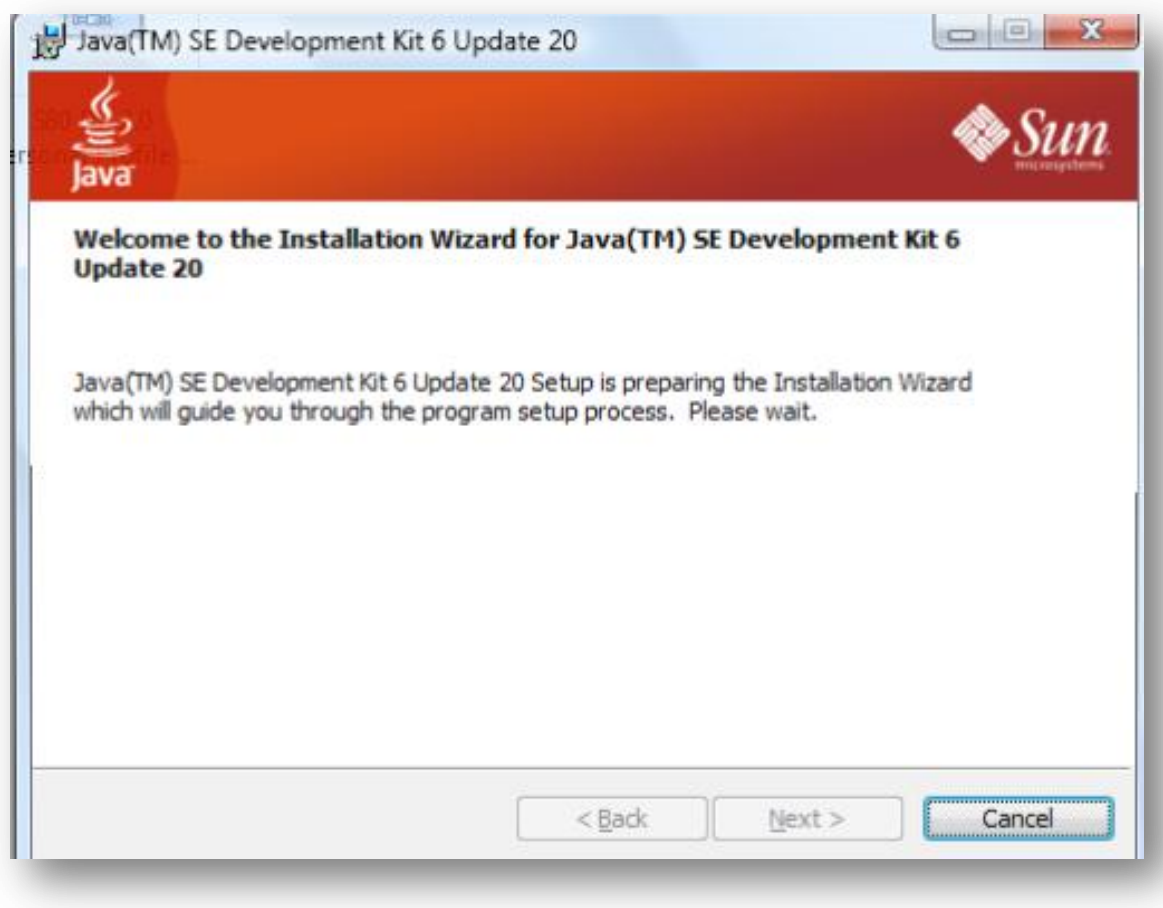

#### <span id="page-4-0"></span>*Installation of NetBeans IDE 6.8*

NetBeans will be our main platform where we will initiate and load our program for further development, use and debugging, therefore we will install the latest version 6.8 as of February 2010.

This is the full package as you can install the minimum, typical and full setup, the setup loads and prompts to select the packages you wish to install:

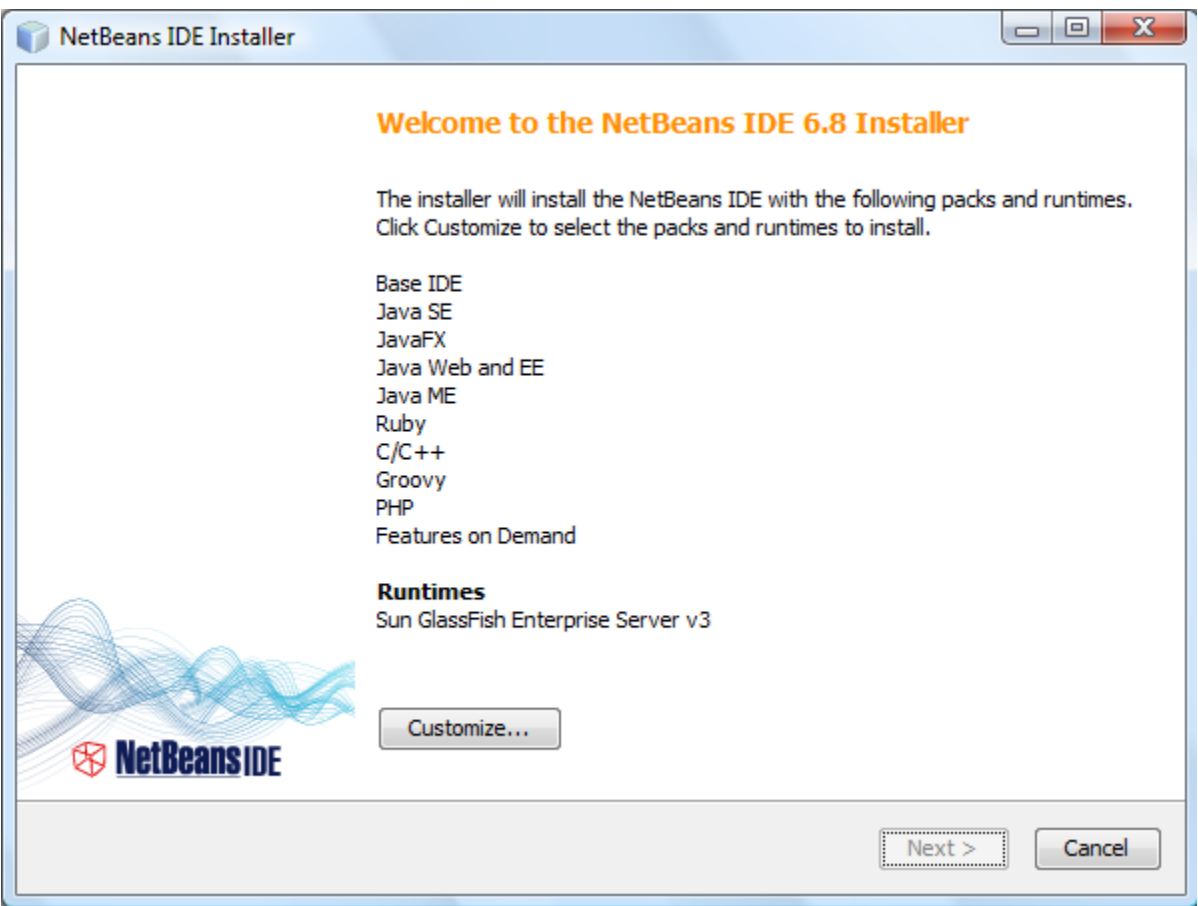

For our project to work, we need only the following packages: **Java ME**, **Java Web and EE** and as runtime: **Sun GlassFish Enterprise Server v3**.

#### <span id="page-5-0"></span>*Symbian S80 Emulator – Personal Profile*

After lots of research, we successfully found "Nokia Series 80 Developer Platform 2.0 SDK for Symbian OS 7.1.2005 for Personal Profile 1.0.1". This file is renamed as "S80 DP 2.0 Personal Profile SDK (emulator).zip" under the "Setup files" directory. Unzip the file first then run the setup.exe file which guide you through the rest of the setup process.

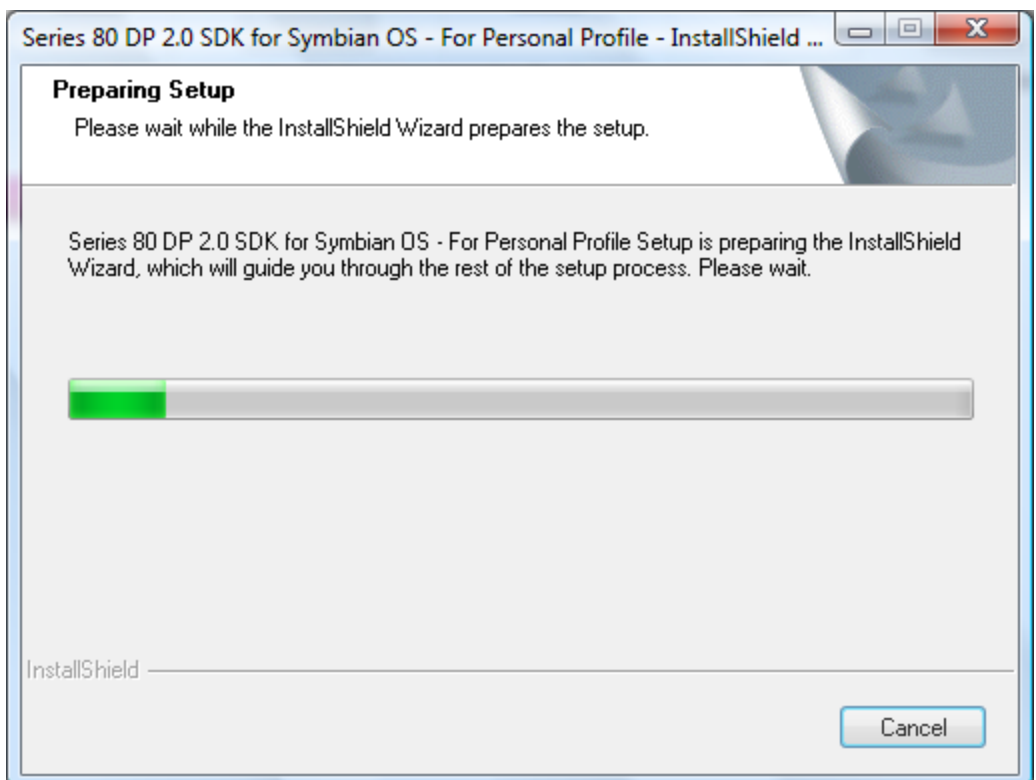

Please install the emulator to its default directory (C:\Symbian).

After installing the 3 installations, it is now time to integrate them with each other:

To integrate the JDK 1.6 to the NetBeans IDE, we start the NetBeans then we select **Java Platforms** from **Tools** drop down menu:

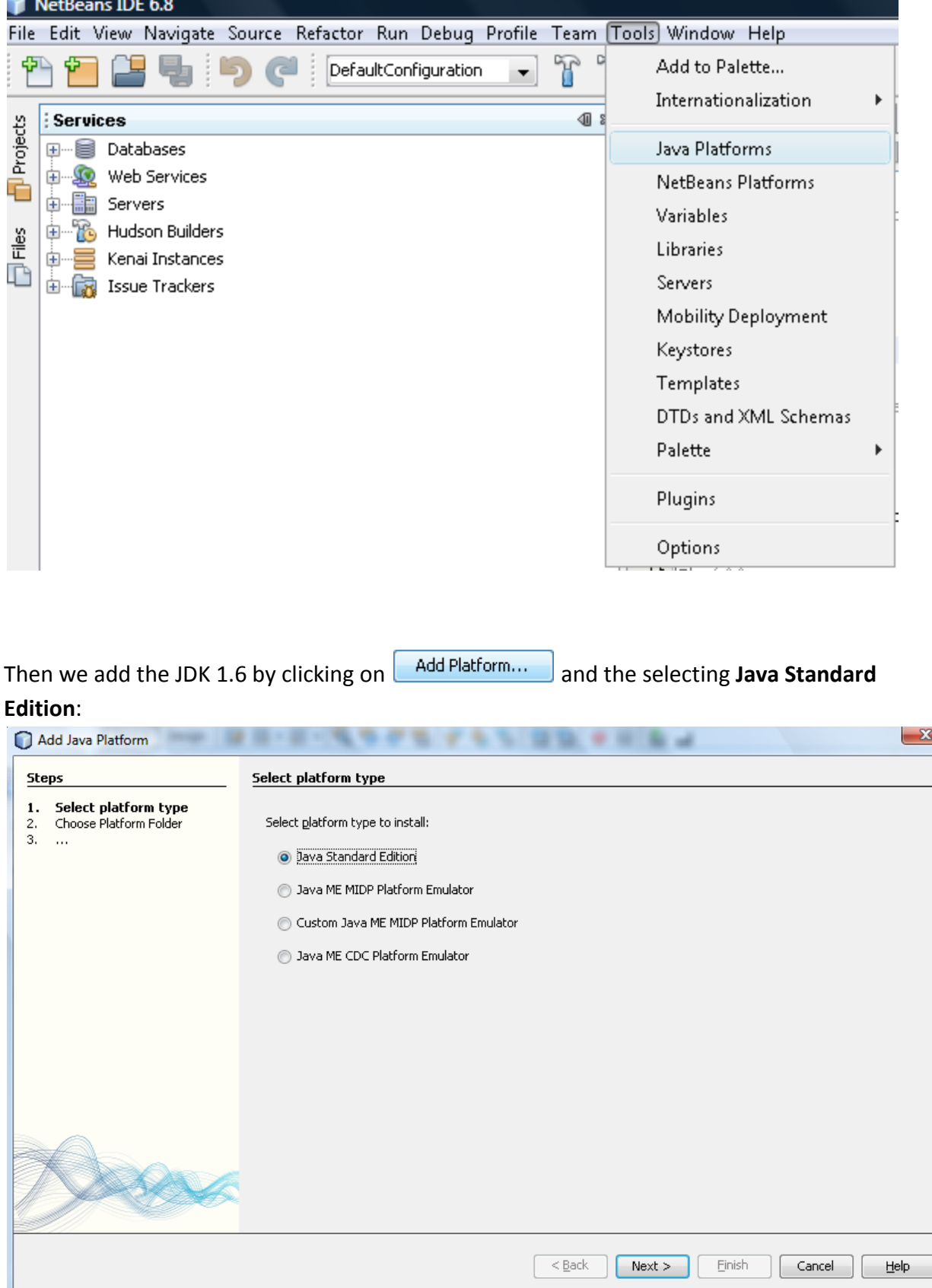

۳

We point the source to the directory of the JDK, if you have chosen to install the JDK to its default location then it would be in "C:\Program Files\Java\jdk1.6.0\_20".

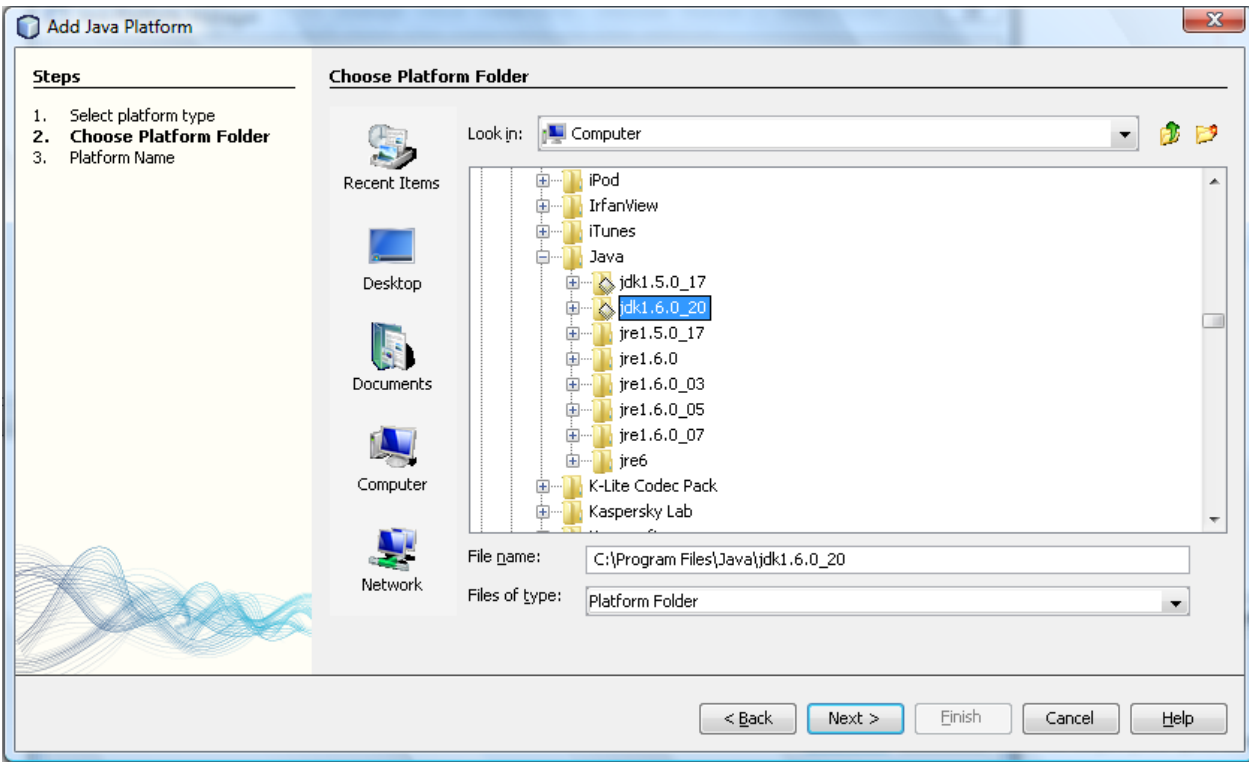

Then we hit Next, then finish the installation and as a result we have thus successfully integrated the JDK 1.6 update 20 into the NetBeans IDE 6.8.

Now, to complete the fully integrated installation, we will have to integrate the emulator into the NetBeans IDE by following the steps mentioned below:

We go through the same procedure as above; we select **Tools**, **Java Platforms**

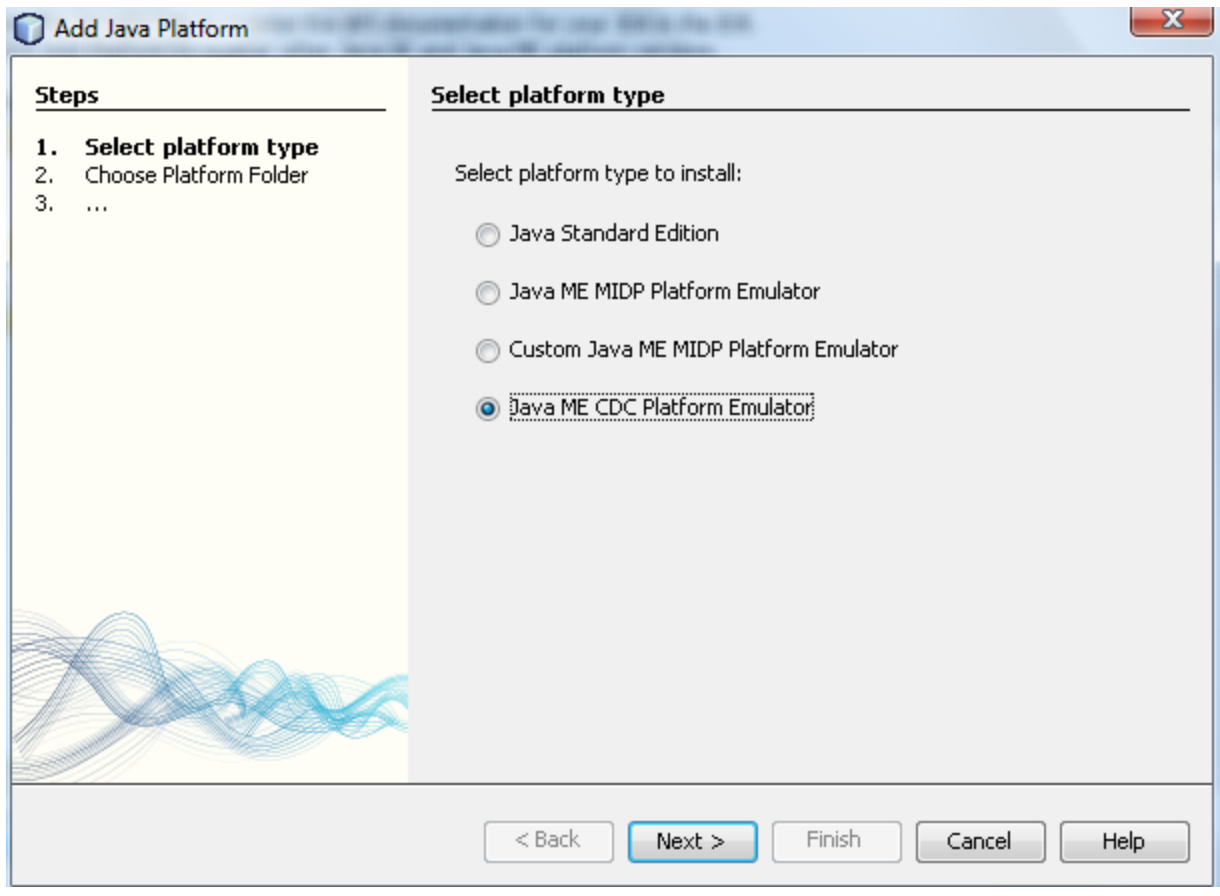

We select **Add Platform...** and then we choose **Java ME CDC Platform Emulator**, we hit next and then we choose the directory of the symbian emulator from C:\Symbian\7.0s\S80\_DP2\_0\_PP\_SDK.

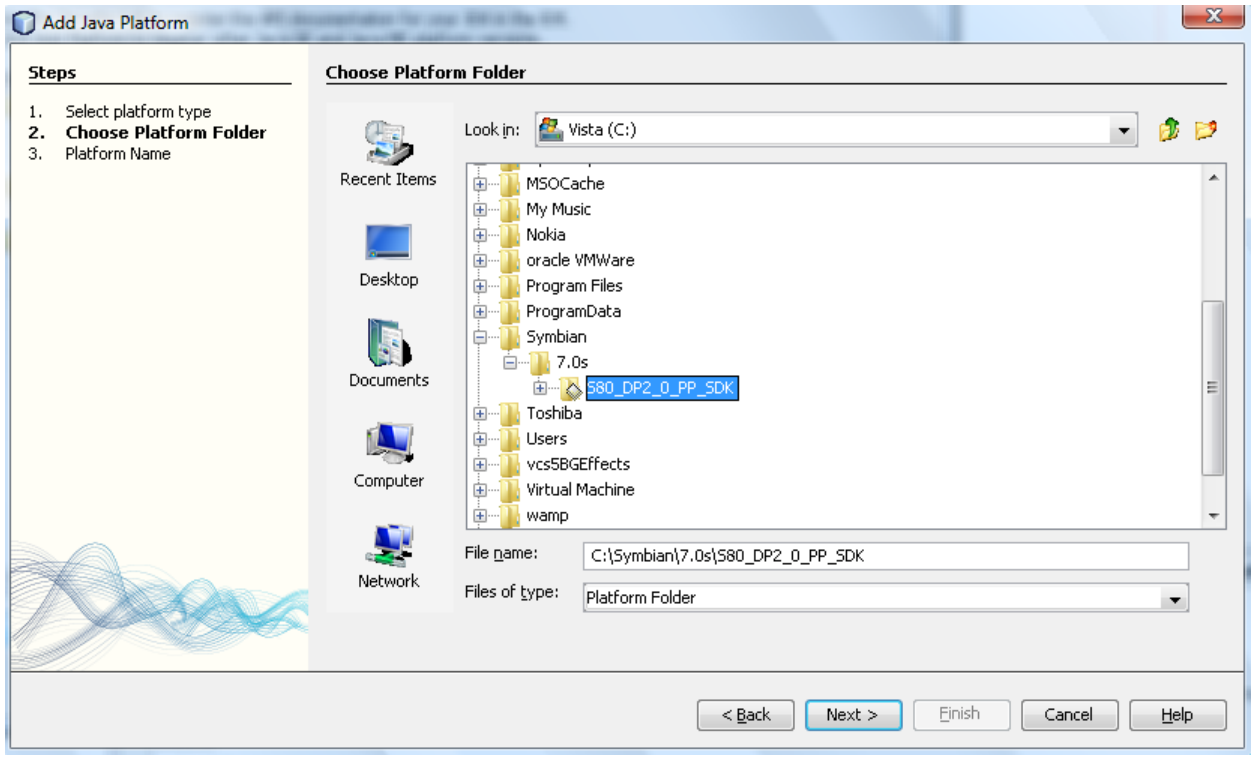

We hit Next, then finish.

Now the entire installation guide is completed and it is time to embed our project into this mixed platform.

#### <span id="page-9-0"></span>*Importing the Database*

The database was developed using MySQL; the SQL code can be imported from the school2.sql file in the database folder in the CD.

The parameters of MySQL server must be:

- Server Name : localhost:8080
- Username : root
- Password : test

The integration of the database in MySQL server is done like the following :

- 1. Open phpMyAdmin.
- 2. Create a new database under the name of school2.
- 3. Click on the "import" tab.

- 4. Browse to the location of the school2.sql file given earlier.
- 5. Click on "GO" button.

One more thing is left for database tier to work correctly is to add mysql connector of the folder of the CD to the "Lib" directory of the JDK installation.

#### <span id="page-10-0"></span>**Creating the application**

<span id="page-10-1"></span>*Creating the ConnectionServlet project*

- 1. Open Netbeans IDE 6.8.
- 2. Choose File $\rightarrow$ New Project $\rightarrow$ Java Web $\rightarrow$ Web Application.

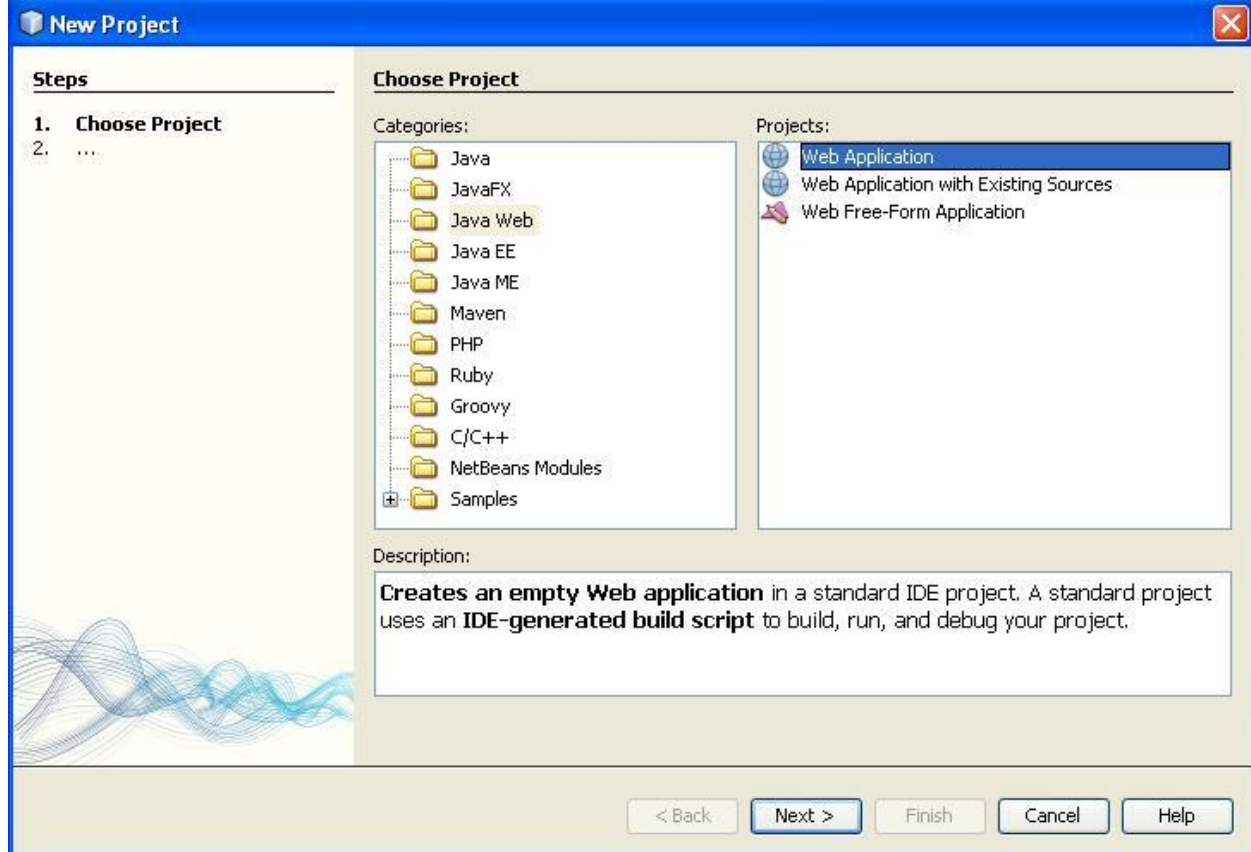

3. Name the project ConenctionServlet  $\rightarrow$  Click Next.

4. Choose "GlassFish v3 Domain" as the server and Java EE 6 Web as Java EE version.

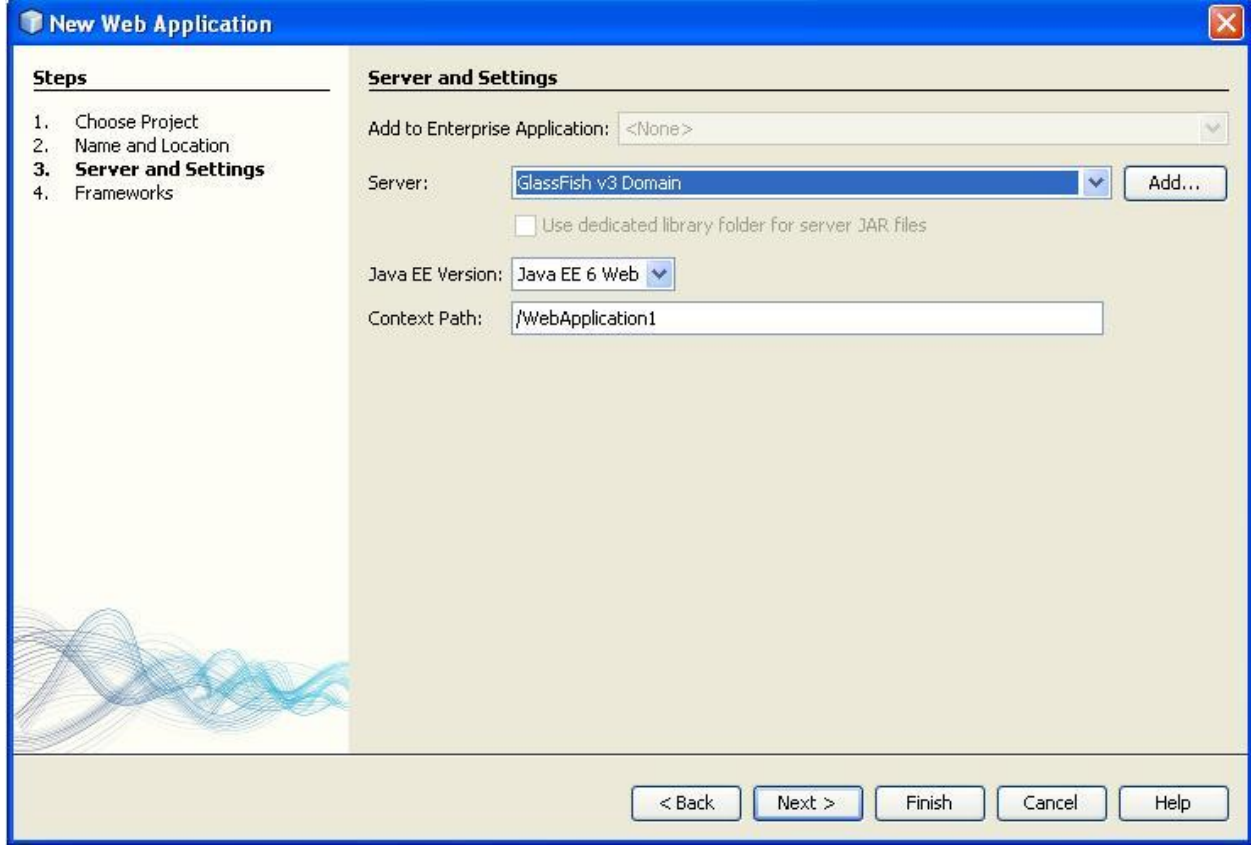

5. Click Finish.

Once the solution is created:

- 1. Right click the "Source Packages" directory  $\rightarrow$  New $\rightarrow$ Java Package.
- 2. Call the package "Connection"  $\rightarrow$  click Finish.

Right click the newly created package:

- 1. New $\rightarrow$ Servlet.
- 2. Call the servlet SelectSt (or a corresponding name for each servlet)
- 3. Make sure that the package selected is:"Connection".
- 4. Click finish.

Once the all servlets are created you will have something that looks like this:

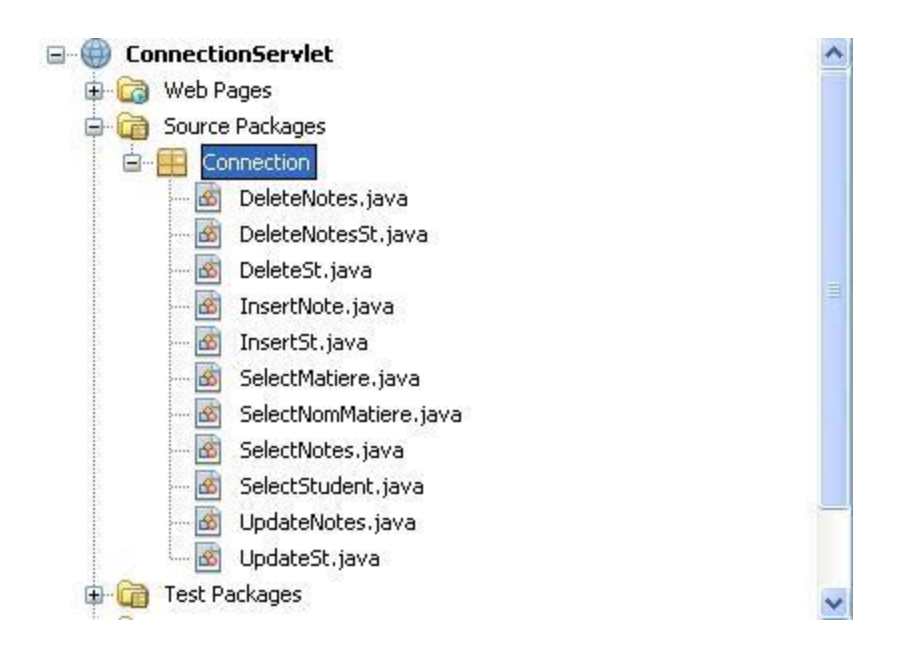

The code for every servlet will need to import:

• Java.sql.\*;

The code is provided on the CD and is similar to the following: (SelectStudent and InsertSt servlet is shown below)

The servlets and the mobile application code are based on the stream communication explained above.

The following code is for the "SelectStudent" servlet that retrieves the students contained in the "students" table in the database.

package Connection;

import java.io.IOException; import java.io.PrintWriter; import javax.servlet.ServletException; import javax.servlet.annotation.WebServlet; import javax.servlet.http.HttpServlet; import javax.servlet.http.HttpServletRequest; import javax.servlet.http.HttpServletResponse; import java.sql.\*;

/\*\* \*

```
* @author privacyapplied
```
\*/

```
@WebServlet(name="SelectStudent", urlPatterns={"/SelectStudent"})
public class SelectStudent extends HttpServlet {
```
/\*\*

```
* Processes requests for both HTTP <code>GET</code> and <code>POST</code> methods.
```
- \* @param request servlet request
- \* @param response servlet response
- \* @throws ServletException if a servlet-specific error occurs
- \* @throws IOException if an I/O error occurs

\*/

```
 protected void processRequest(HttpServletRequest request, HttpServletResponse response)
 throws ServletException, IOException {
```

```
 response.setContentType("text/html;charset=UTF-8");
 PrintWriter out = response.getWriter();
```
try{

Connection conn= DriverManager.getConnection

```
("jdbc:mysql://localhost?user=root&password=test") ;
```

```
PreparedStatement ps = conn.prepareStatement("SELECT * from
```
school2.student");

```
ResultSet res = ps.executeQuery();
while(res.next())
```

```
{
```

```
 out.println(res.getString("ID")+" "+res.getString("Name")+"
```

```
"+res.getString("Adresse"));
```

```
 }
    }
```
catch(Exception ex)

```
{
```
//System.out.println(ex.toString());

```
//JOptionPane.showMessageDialog( null, ex.toString() );
```

```
 out.println("ERROR");
```

```
}
 finally {
```

```
 out.close();
```
 } }

 // <editor-fold defaultstate="collapsed" desc="HttpServlet methods. Click on the + sign on the left to edit the code.">

- /\*\*
- \* Handles the HTTP <code>GET</code> method.
- \* @param request servlet request
- \* @param response servlet response
- \* @throws ServletException if a servlet-specific error occurs
- \* @throws IOException if an I/O error occurs

\*/

@Override

 protected void doGet(HttpServletRequest request, HttpServletResponse response) throws ServletException, IOException {

processRequest(request, response);

}

#### /\*\*

- $*$  Handles the HTTP <code>POST</code> method.
- \* @param request servlet request
- \* @param response servlet response
- \* @throws ServletException if a servlet-specific error occurs
- \* @throws IOException if an I/O error occurs

\*/

@Override

 protected void doPost(HttpServletRequest request, HttpServletResponse response) throws ServletException, IOException {

processRequest(request, response);

}

#### /\*\*

- \* Returns a short description of the servlet.
- \* @return a String containing servlet description

\*/

@Override

```
 public String getServletInfo() {
```

```
 return "Short description";
```

```
 }// </editor-fold>
```
}

Here, the servlet receives no parameters but returns the entire table in the output stream.

Another example, is the "InsertSt" servlet where the servlet receives the name and address of the new student, and adds the information to the database if it is not already present. Then the query outcome (Done/Error) is written on the output stream.

#### package Connection;

import java.io.IOException; import java.io.PrintWriter; import javax.servlet.ServletException; import javax.servlet.annotation.WebServlet; import javax.servlet.http.HttpServlet; import javax.servlet.http.HttpServletRequest; import javax.servlet.http.HttpServletResponse; import java.sql.\*;

#### /\*\*

```
*
```

```
* @author privacyapplied
```

```
*/
```

```
@WebServlet(name="InsertSt", urlPatterns={"/InsertSt"})
public class InsertSt extends HttpServlet {
```
/\*\*

 $*$  Processes requests for both HTTP <code>GET</code> and <code>POST</code> methods.

- \* @param request servlet request
- \* @param response servlet response
- \* @throws ServletException if a servlet-specific error occurs
- \* @throws IOException if an I/O error occurs

\*/

 protected void processRequest(HttpServletRequest request, HttpServletResponse response) throws ServletException, IOException {

```
 response.setContentType("text/html;charset=UTF-8");
```

```
 PrintWriter out = response.getWriter();
```

```
 try{
               Connection conn= DriverManager.getConnection 
("jdbc:mysql://localhost?user=root&password=test") ;
               PreparedStatement ps = conn.prepareStatement("insert into 
school2.student(Name,Adresse) values(?,?)");
          ps.setString(1, request.getParameter("name"));
         ps.setString(2, request.getParameter("adresse"));
          PreparedStatement ps1 = conn.prepareStatement("select * from school2.student 
where Name=? and Adresse=?");
         ps1.setString(1, request.getParameter("name"));
         ps1.setString(2, request.getParameter("adresse"));
          ResultSet res1 = ps1.executeQuery();
         if(res1.next())
\left\{ \begin{array}{ccc} & & \\ & & \end{array} \right. out.println("User and Adresse already exist !");
         }
          else
         {
            int res = ps.executeUpdate();
            if (res!=0)
\{ out.println("Done !");
 }
            else
\{ out.println("Error !");
 }
         }
     }
     catch(Exception ex)
     {
       out.println("Error !");
```

```
 }
 finally
 {
```

```
 out.close();
```

```
 }
 }
```
 // <editor-fold defaultstate="collapsed" desc="HttpServlet methods. Click on the + sign on the left to edit the code.">

/\*\*

- $*$  Handles the HTTP <code>GET</code> method.
- \* @param request servlet request
- \* @param response servlet response
- \* @throws ServletException if a servlet-specific error occurs
- \* @throws IOException if an I/O error occurs

\*/

```
 @Override
```
 protected void doGet(HttpServletRequest request, HttpServletResponse response) throws ServletException, IOException {

```
 processRequest(request, response);
```
}

```
 /**
```
- \* Handles the HTTP <code>POST</code> method.
- \* @param request servlet request
- \* @param response servlet response
- \* @throws ServletException if a servlet-specific error occurs
- \* @throws IOException if an I/O error occurs

\*/

@Override

 protected void doPost(HttpServletRequest request, HttpServletResponse response) throws ServletException, IOException {

```
 processRequest(request, response);
```
}

```
 /**
```

```
 * Returns a short description of the servlet.
```
\* @return a String containing servlet description

\*/

@Override

```
 public String getServletInfo() {
```

```
 return "Short description";
```
}// </editor-fold>

#### }

#### <span id="page-18-0"></span>*Creating the Manipulate School Database Project*

- 1. Open Netbeans IDE 6.8.
- 2. Choose File $\rightarrow$ New Project $\rightarrow$ Java ME $\rightarrow$ CDC Application.

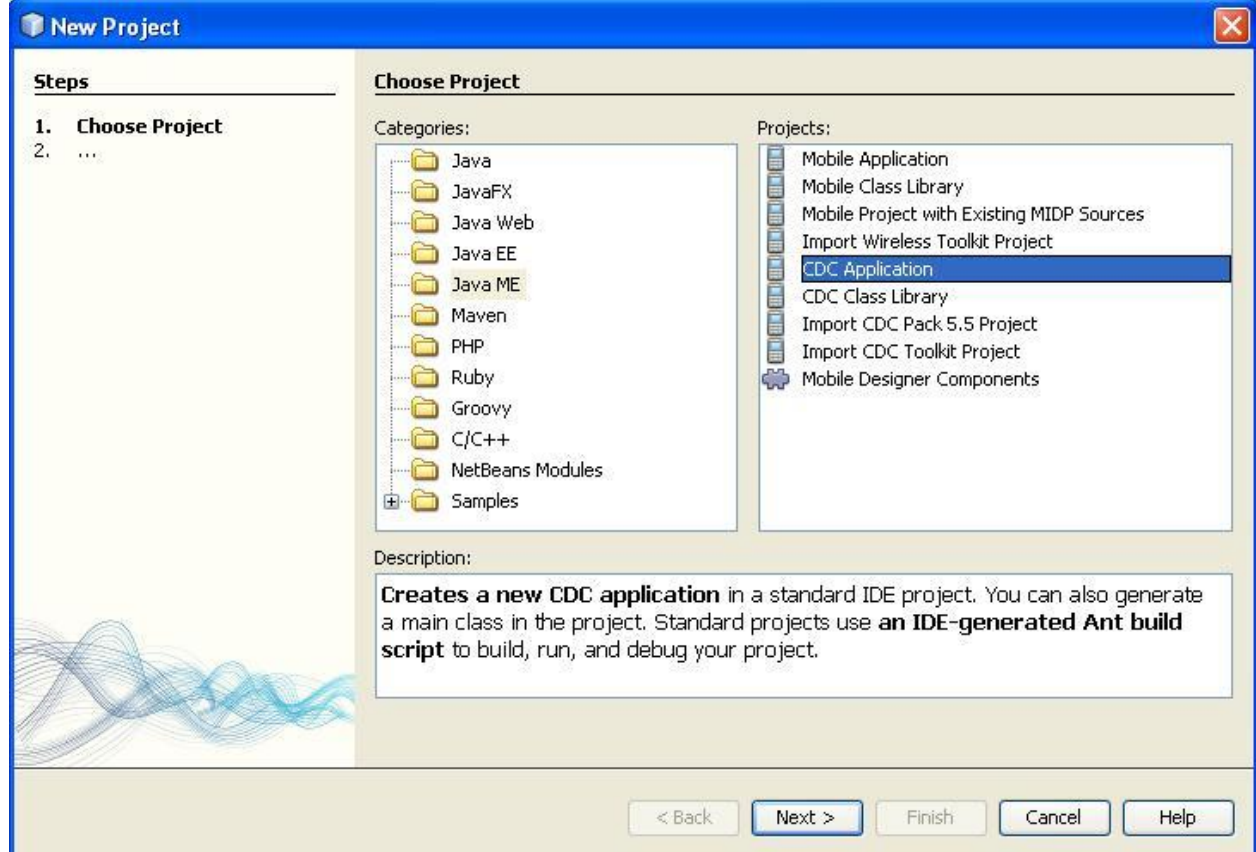

- 3. Name the project Manipuate School Database.
- 4. Choose Nokia S80 CDC S80\_DP2.0\_PP\_SDK as the platform.
- 5. Make sure the device is S80 DP2.0 PP\_SDK.
- 6. Make sure the profile is PP-1.0.
- 7. Click finish.

Make sure that the package created is called ManipulateSchoolDatabase or else Rename it.

In the Design view of the Main.java class that is created in the package, design the mobile application as to resemble the one made in class to look like the following:

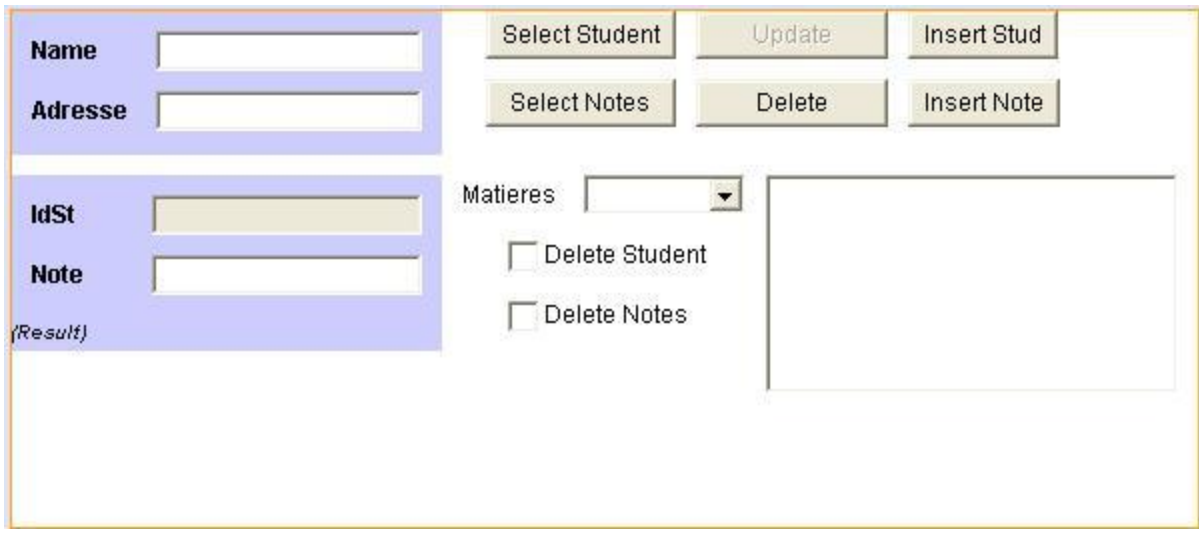

Now insert the corresponding codes for each of the elements (buttons, events...etc). this code is also present on the given CD. Below is the code of the InsertStud button:

On the mobile application side, the HttpConnection class is used to establish a connection with the servlets and the parameters are then sent via the servlet's URL

Below is the code for the InsertSt button that inserts the student by calling the servlet. The remaining buttons all have similar code and communicate with their corresponding servlet.

```
 private void InsertStActionPerformed(java.awt.event.ActionEvent evt) { 
     // TODO add your handling code here:
     HttpConnection connection = null;
     InputStream inputstream = null;
     try {
       if(textField1.getText().equals("")==false && textField2.getText().equals("")==false)
       {
         connection = (HttpConnection) 
Connector.open("http://localhost:8080/ConnectionServlet/InsertSt?name="+textField1.getText
()+"&adresse="+textField2.getText());
         //HTTP Request
         connection.setRequestMethod(HttpConnection.POST);
         connection.setRequestProperty("Content-Type","//text plain");
         connection.setRequestProperty("Connection", "close");
```

```
 // HTTP Response
 System.out.println("Status Line Code: " + connection.getResponseCode());
 System.out.println("Status Line Message: " + connection.getResponseMessage());
```

```
 if (connection.getResponseCode() == HttpConnection.HTTP_OK) {
            System.out.println(
                connection.getHeaderField(0)+ " " + connection.getHeaderFieldKey(0));
            System.out.println(
                "Header Field Date: " + connection.getHeaderField("date"));
            String str;
            inputstream = connection.openInputStream();
            int length = (int) connection.getLength();
            if (length != -1) {
              byte incomingData[] = new byte[length];
              inputstream.read(incomingData);
              str = new String(incomingData);
            } else {
              ByteArrayOutputStream bytestream =
                  new ByteArrayOutputStream();
              int ch;
             while ((ch = inputstream.read()) != -1) {
                bytestream.write(ch);
 }
              str = new String(bytestream.toByteArray());
              bytestream.close();
 }
            System.out.println(str);
            label6.setText(str);
         }
         textField1.setText("");
         textField2.setText("");
         this.refreshGridSt();
       }
       else
       {
         label6.setText("Field(s) empty !");
       }
     } catch(IOException error) {
       System.out.println("Caught IOException: " + error.toString());
     } finally {
       if (inputstream!= null) {
         try {
```

```
 inputstream.close();
        } catch( Exception error) {
          /*log error*/
        }
     }
     if (connection != null) {
        try {
          connection.close();
        } catch( Exception error) {
          /*log error*/
        }
     }
   }
 }
```
It is noticeable that all the code is very similar to the one of the .Net application being imitated.

### <span id="page-22-0"></span>Running the application

In order to run the application, the Mysql connector should be present in the lib directory of the JDK being used. Then, the servers (GlassFish and database server) must be run. This could be achieved by running the ConnectionServlet project, which will start the required servers (the server will have to be deployed on the port 8080). The servlet browser page could then be closed and the servers will remain running.

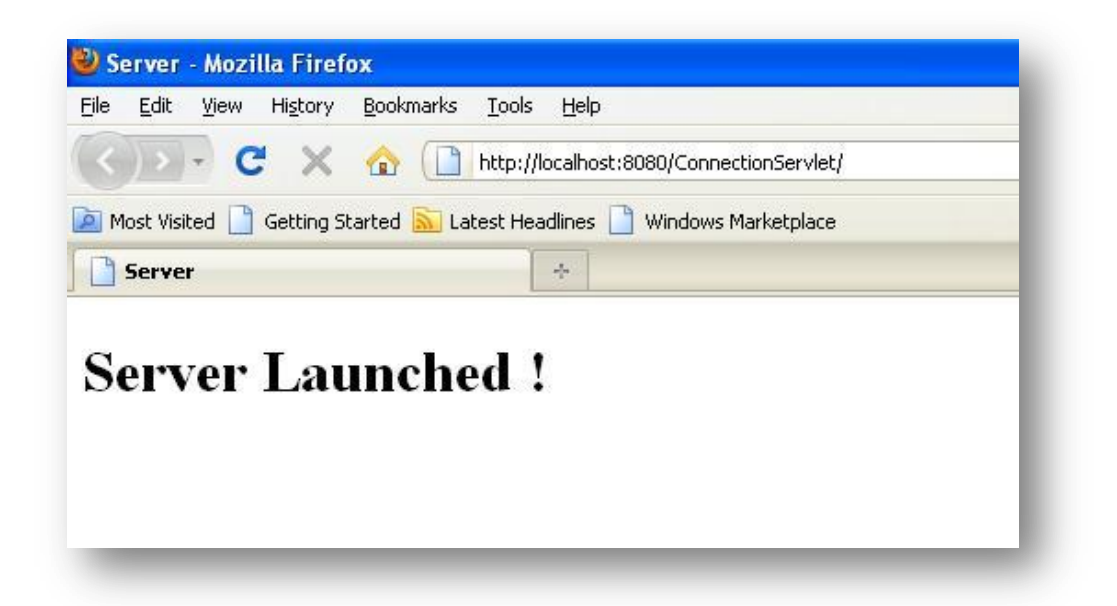

The mobile application could then be run using the Nokia Series 80 emulator and used in the same way as with the .Net application. The GUI is the one presented in the snapshot below

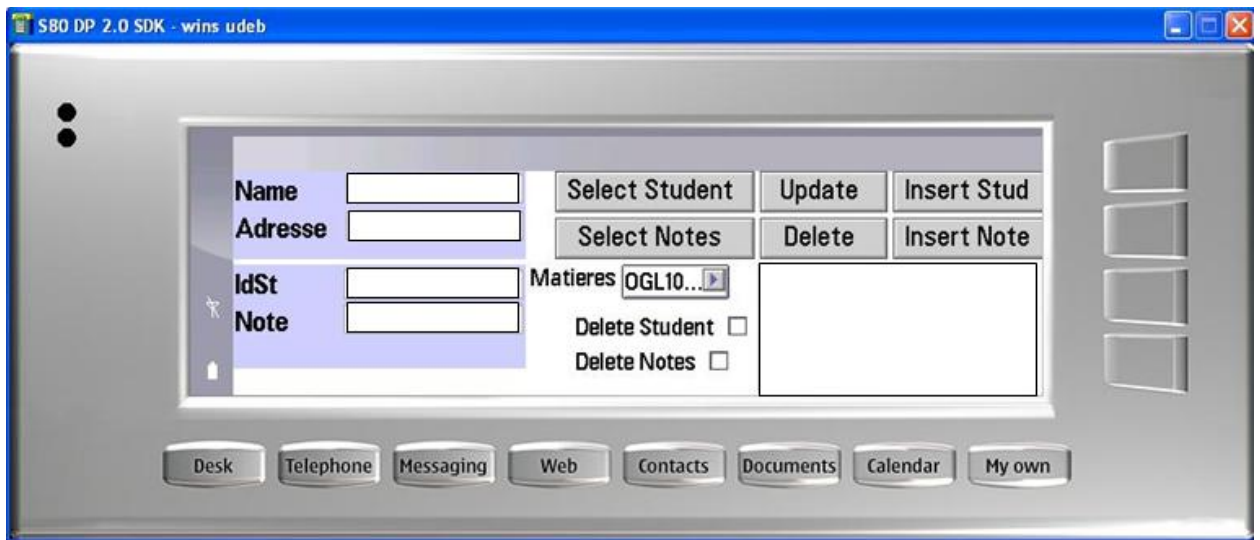